**From:** Persampieri, Nick **Sent:** Wednesday, September 6, 2023 4:08 PM To: Annabelle Smith [<ASmith@historyassociates.com>](mailto:ASmith@historyassociates.com) **Subject:** Vermont Public Records Act Request- Partial Response to HAI Request No. 6

Annabelle,

Please see the attached letter and instructions. Thank you. I hope you are having a good summer.

Nick

Nicholas F. Persampieri Assistant Attorney General Office of the Attorney General 109 State Street Montpelier, VT 05609 (802) 828-6902

**[www.ago.vermont.gov](http://www.ago.vermont.gov/)**

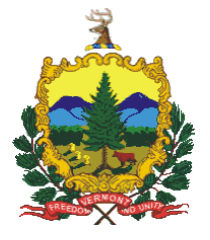

#### **STATE OF VERMONT OFFICE OF THE ATTORNEY GENERAL 109 STATE STREET MONTPELIER, VT 05609-1001**

September 6, 2023

Ms. Annabelle Smith Research Historian History Associates, Inc. By email to [Asmith@historyassociates.com](mailto:Asmith@historyassociates.com)

Dear Ms. Smith:

I write to provide an initial batch of documents that are responsive to the sixth Vermont Public Records Act request of History Associates, Inc., which was emailed to us by James Mitchell on July 18, 2022, at 8:16:48 AM.

The request seeks:

Copies of all correspondence, agreements, documents, notes, memoranda, and/or other documents (including drafts thereof) arising from or relating to:

• A March 29, 2016, meeting of state attorneys general (and/or their representatives or staff) at which the parties to the meeting entered an oral common interest agreement relating to a "Climate Change Coalition."

• The April 12, 2016, renewal of the oral common interest agreement that was entered into on March 29, 2016.

• The "Climate Change Coalition Common Interest Agreement" signed by Nicholas F. Persampieri and dated April 29, 2016.

Please be advised that, at this time, the State will produce 60 responsive records in unredacted form and 5 responsive records in redacted form. We plan to produce the records by providing you access to a State of Vermont SharePoint Site. A guide to accessing the Site is attached. Our paralegal, Natasha Sala, will be reaching out to you by email with an invitation to access the Site and can assist you in doing so.

One of the redacted records is a notice of a conference call from which a confidential telephone number has been redacted. The other four redacted records contain one or both of the following from which information determined to be exempt from disclosure pursuant to 1 V.S.A. § 317(c)(4) (attorney-client privilege, work product protection, and/or common interest doctrine) has been redacted:

(1) Communications among the Vermont Attorney General's Office and the Attorney General Offices of one or more other states, pertaining to matters of common interest, and generated in connection with ongoing or anticipated litigation and/or for the purpose of facilitating the rendition of legal services to the respective states; and

(2) Internal Vermont Attorney General's Office communications generated in connection with ongoing or anticipated litigation and/or for the purpose of facilitating the rendition of legal services to the State of Vermont.

We are continuing to search for records responsive to this request and will be in touch soon about the possible production of additional records.

Thank you.

Sincerely,

/s/ Nicholas F. Persampieri

Nicholas F. Persampieri

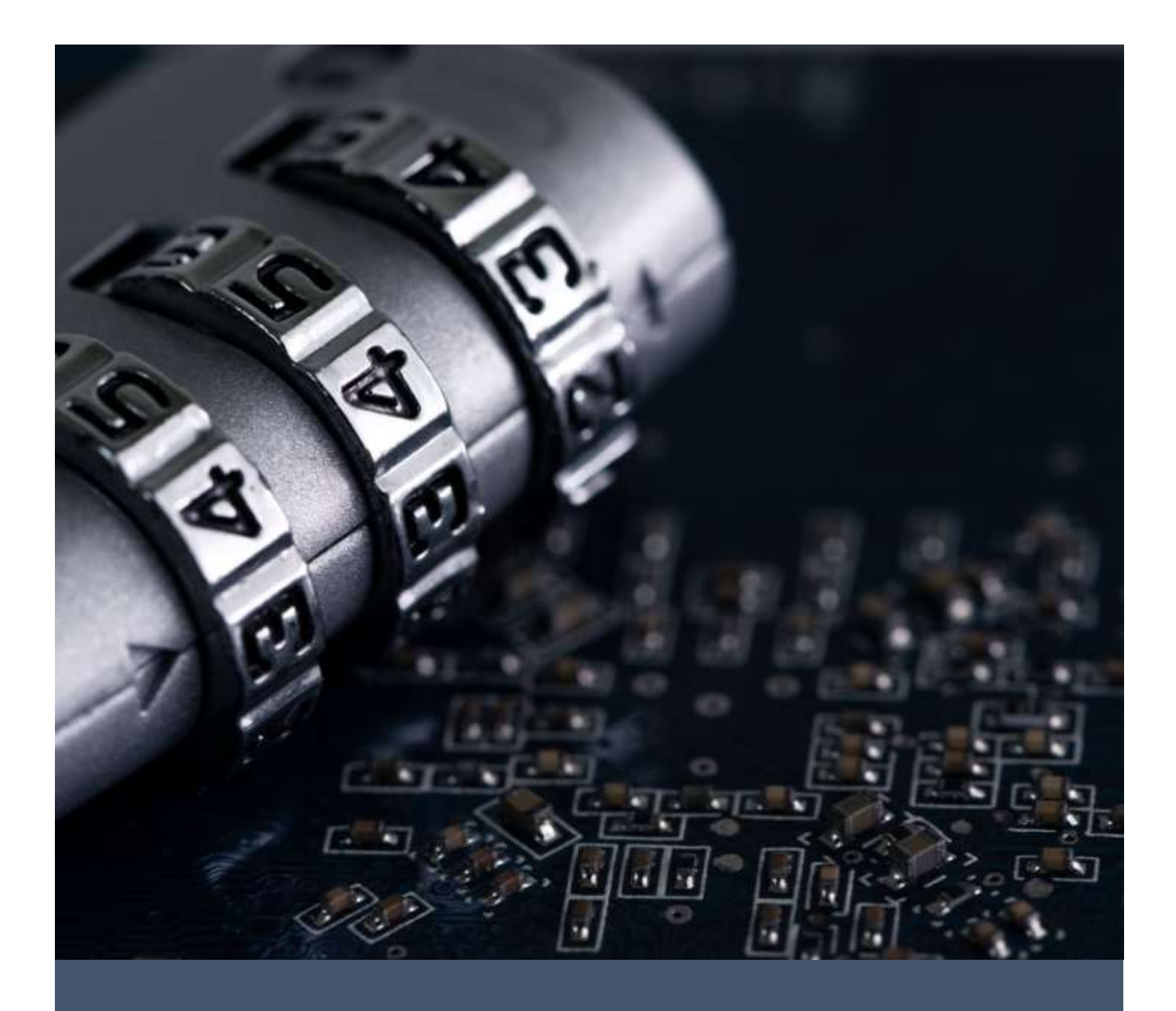

# Accessing a State of Vermont SharePoint Site

A Guide for External Users

Thomas Randall 5/24/22 Guide for External Users

# CONTENTS

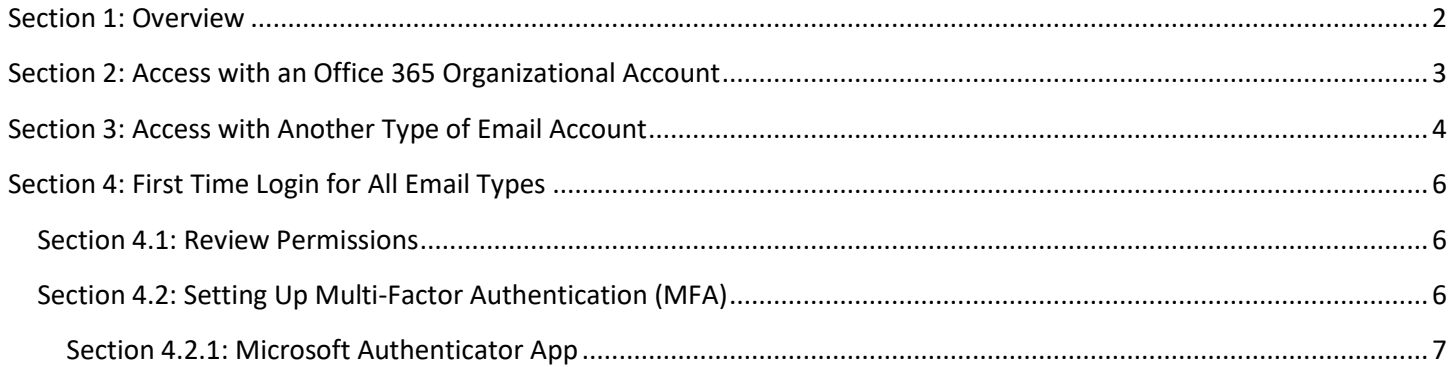

## <span id="page-5-0"></span>SECTION 1: OVERVIEW

The document outlines the process for accessing a State of Vermont as a guest user. This guide is provided as a courtesy and may not depict the process for you with one hundred percent accuracy. If you require further assistance, please reach out to the person who granted you access to the site.

# <span id="page-6-0"></span>SECTION 2: ACCESS WITH AN OFFICE 365 ORGANIZATIONAL ACCOUNT

You will get an email from your contact at the State of Vermont. Click on the link in the email:

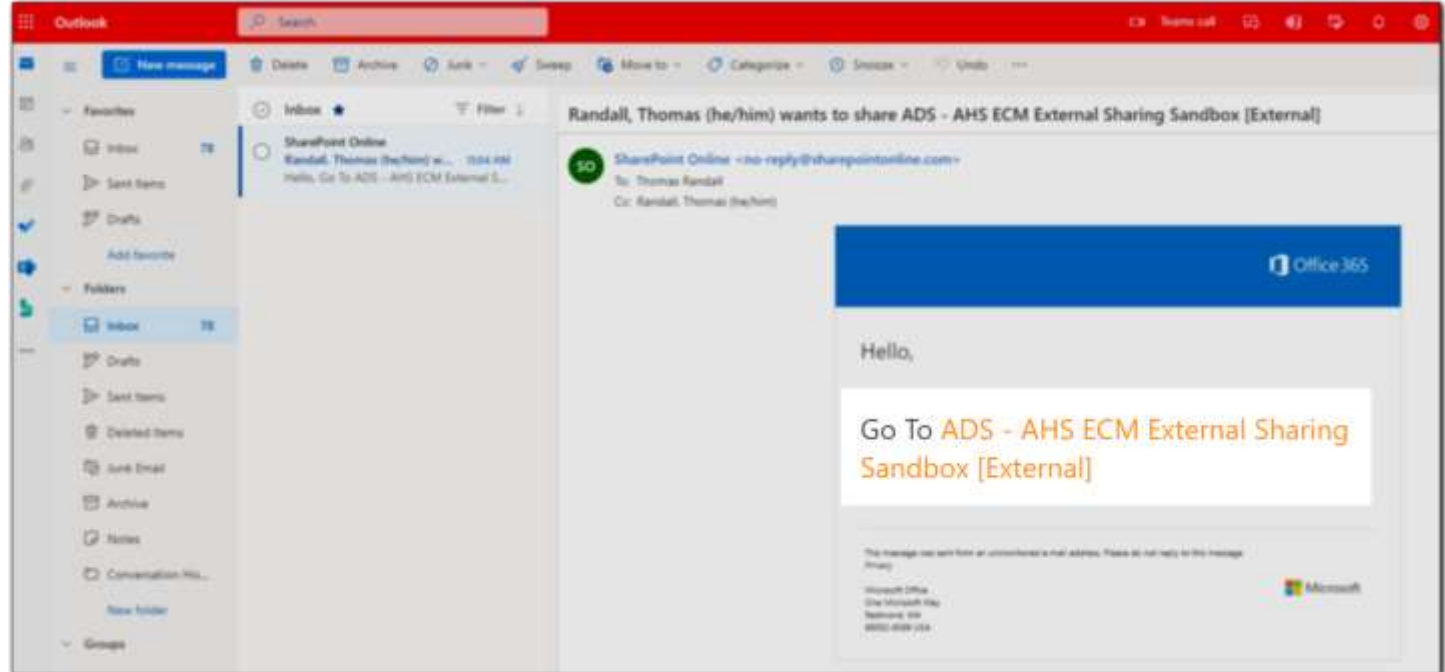

On the login screen, select your organizational account.

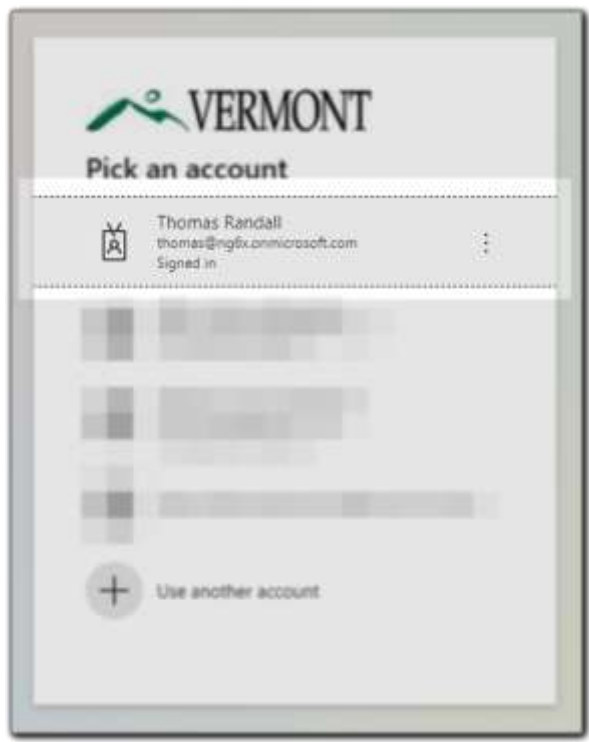

If this is your first time logging in, please see Section 4 [of this guide.](#page-8-0) Otherwise, you will be prompted to complete the MFA method you previously setup.

#### <span id="page-7-0"></span>SECTION 3: ACCESS WITH ANOTHER TYPE OF EMAIL ACCOUNT

When you are first invited to a State of Vermont SharePoint site, you will get a notification in your inbox from **SharePoint Online**. (Note: this notification will sometimes end up in your spam folder.)

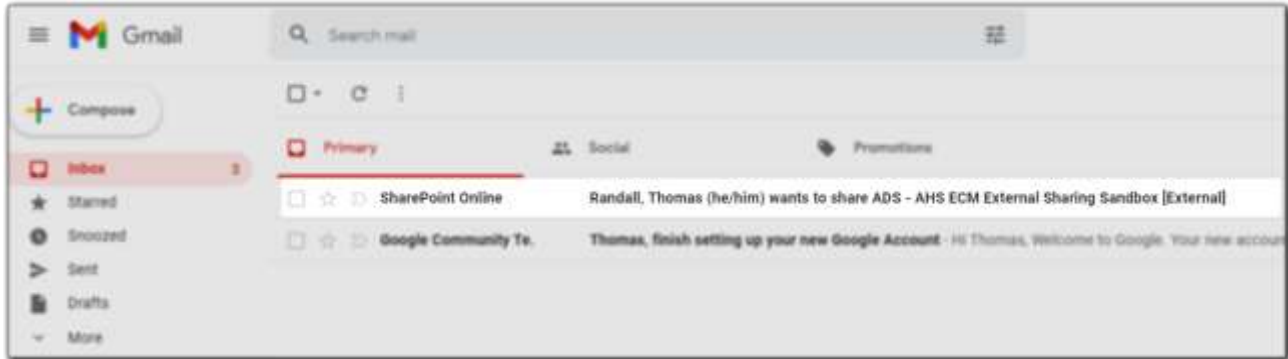

Open the link in the email.

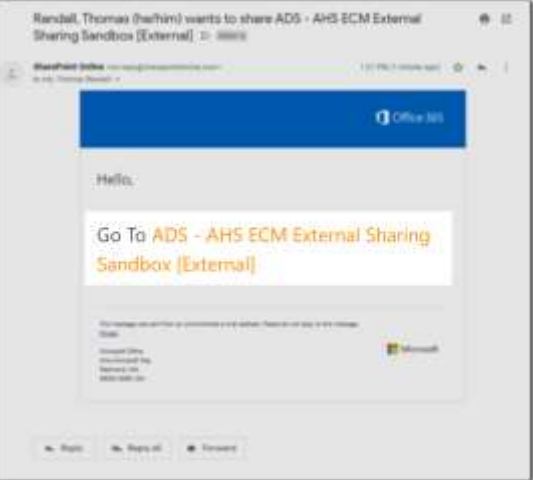

Enter your email address on the sign-in screen.

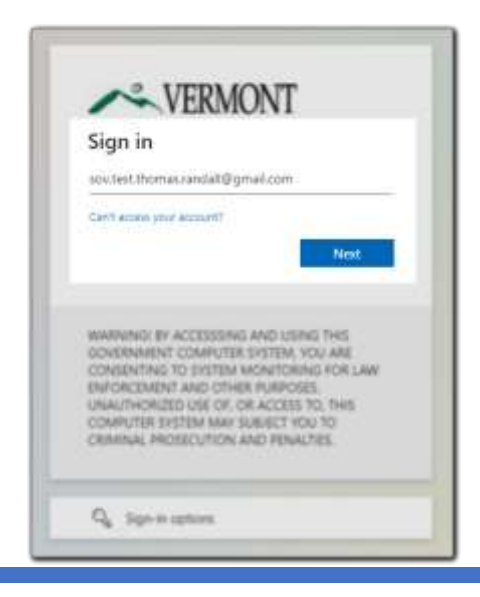

A second email with a login code will be sent to your email.

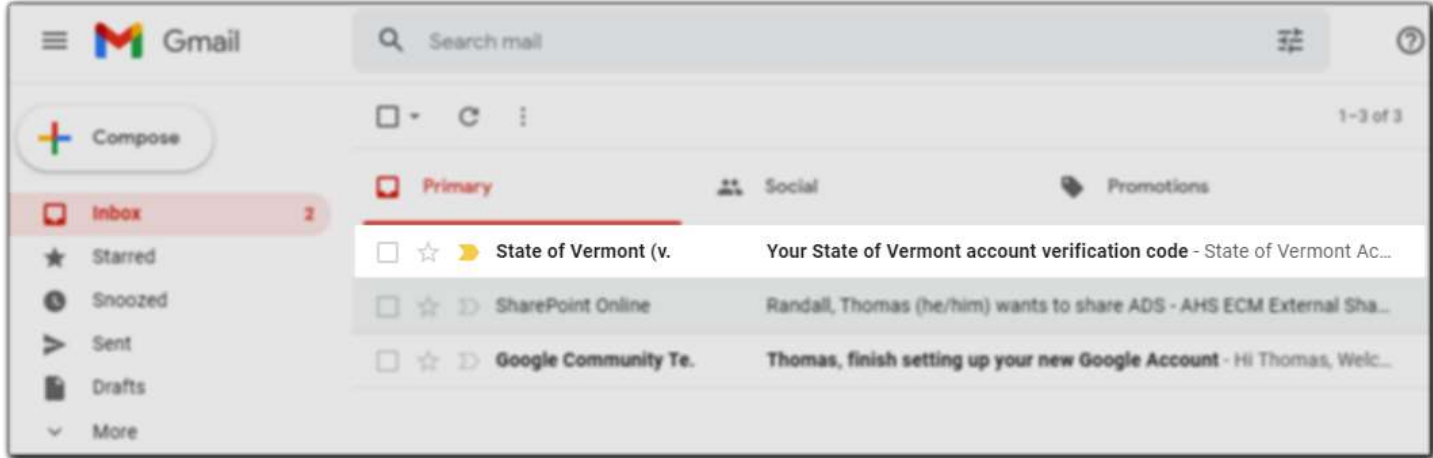

Copy and past the code into your browser window.

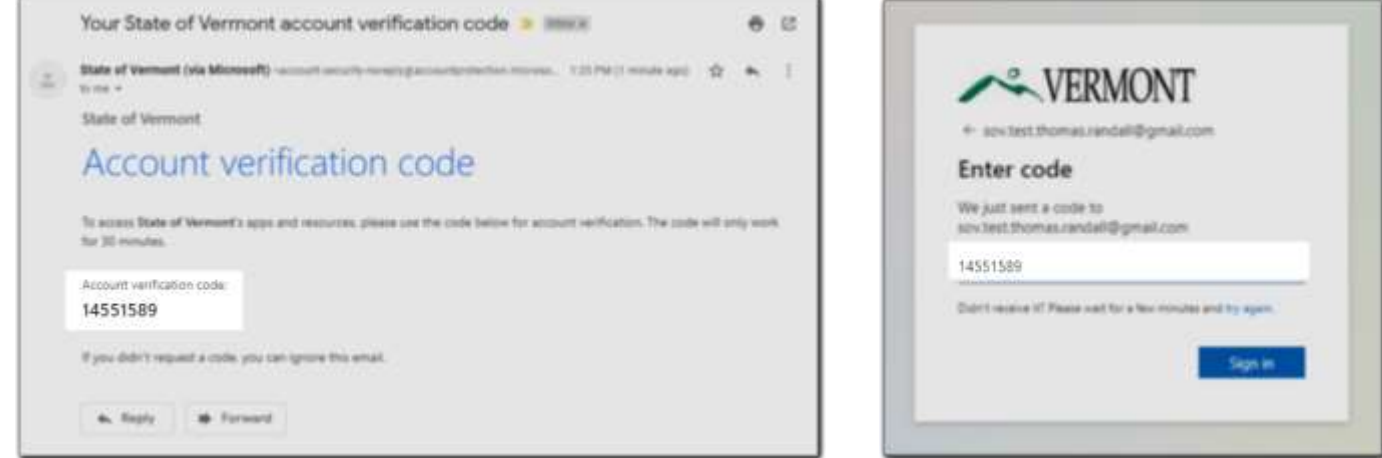

<span id="page-8-0"></span>If this is your first time logging in, please see **Section 4 of this guide**. Otherwise, you will be prompted to complete the MFA method you previously setup.

### <span id="page-9-0"></span>SECTION 4: FIRST TIME LOGIN FOR ALL EMAIL TYPES

#### <span id="page-9-1"></span>SECTION 4.1: REVIEW PERMISSIONS

The first time you log in as an external user, you will be prompted to review what permissions you are granting to the State of Vermont. You must **Accept** this in order to access any SharePoint site shared with you.

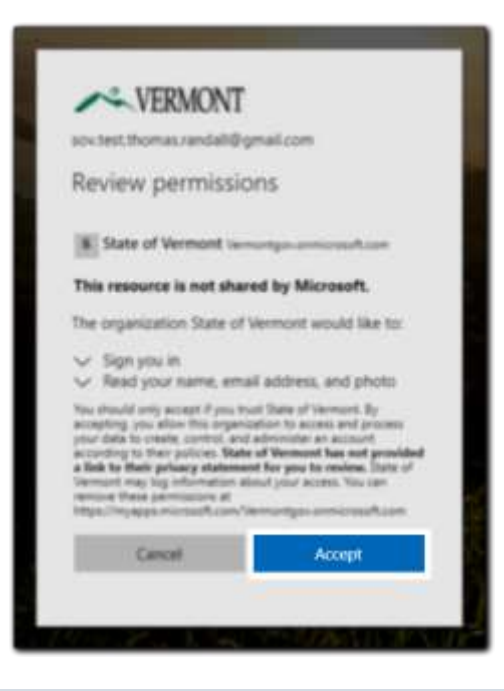

#### <span id="page-9-2"></span>SECTION 4.2: SETTING UP MULTI-FACTOR AUTHENTICATION (MFA)

All users are required to set up Multi-Factor Authentication (MFA) in order to access a SharePoint site manintained by the State of Vermont. This ensures the information is properly secured. When prompted, click **Next** to begin the setup.

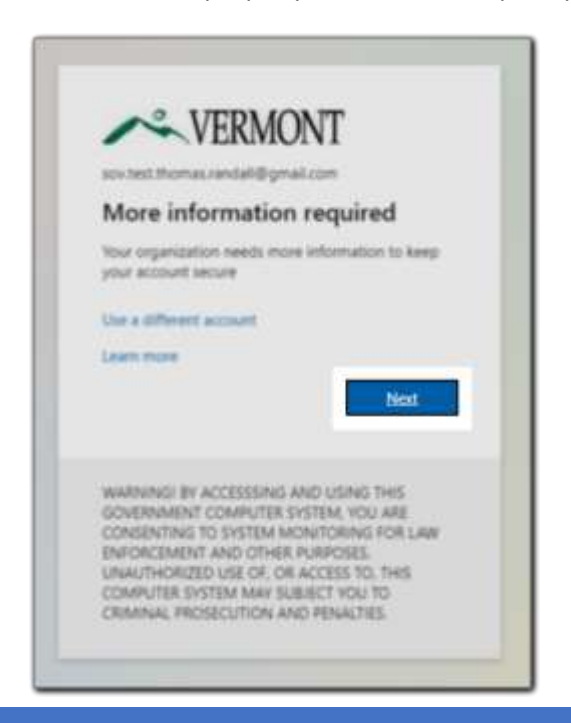

You have three (3) options for your MFA method:

- 1. A push notification from the Microsoft Authenticator App.
- 2. A phone call or text message to a landline or cell phone.
- 3. Another authenticator app, such as Google Authenticator.

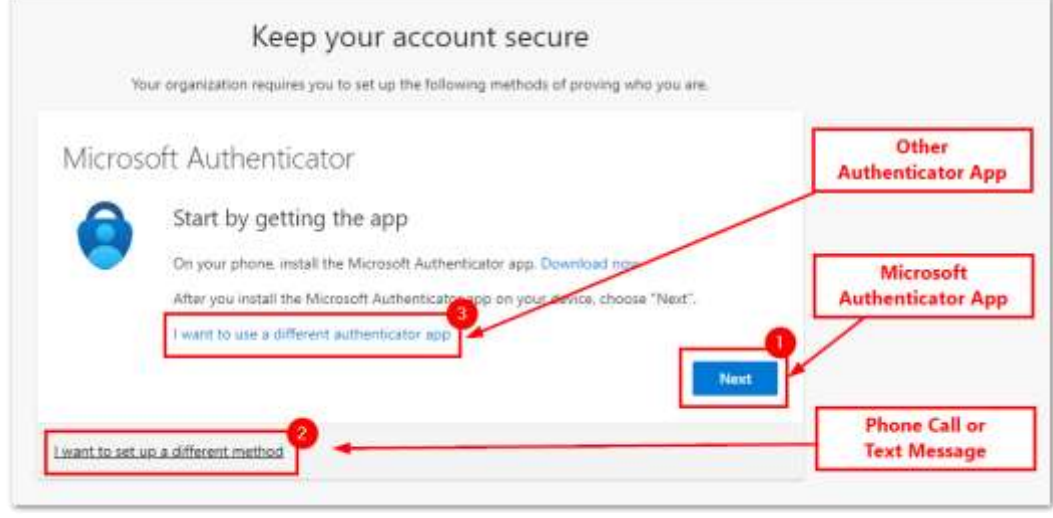

#### <span id="page-10-0"></span>SECTION 4.2.1: MICROSOFT AUTHENTICATOR APP

The following steps will walk you through how to configure the Microsoft Authenticator App.

On your phone, you will need to install the Microsoft Authenticator App.

- Apple App Store
- Google Play Store
- **[Microsoft Store](https://www.microsoft.com/en-us/p/microsoft-authenticator/9nblgggzmcj6)**

Once installed, click on the **+** sign in the upper righthand corner.

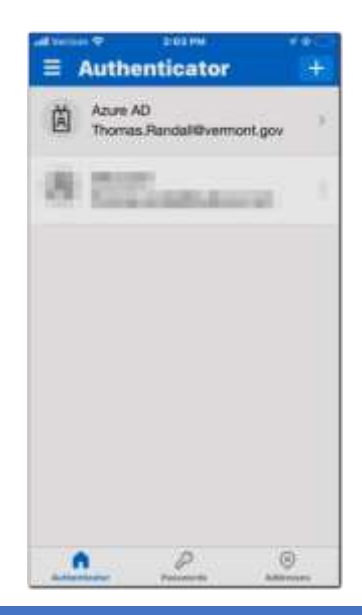

Next, you will select: **Work or school account**. On the prompt that follows, select **Scan QR Code** You may need to allow access to your camera.

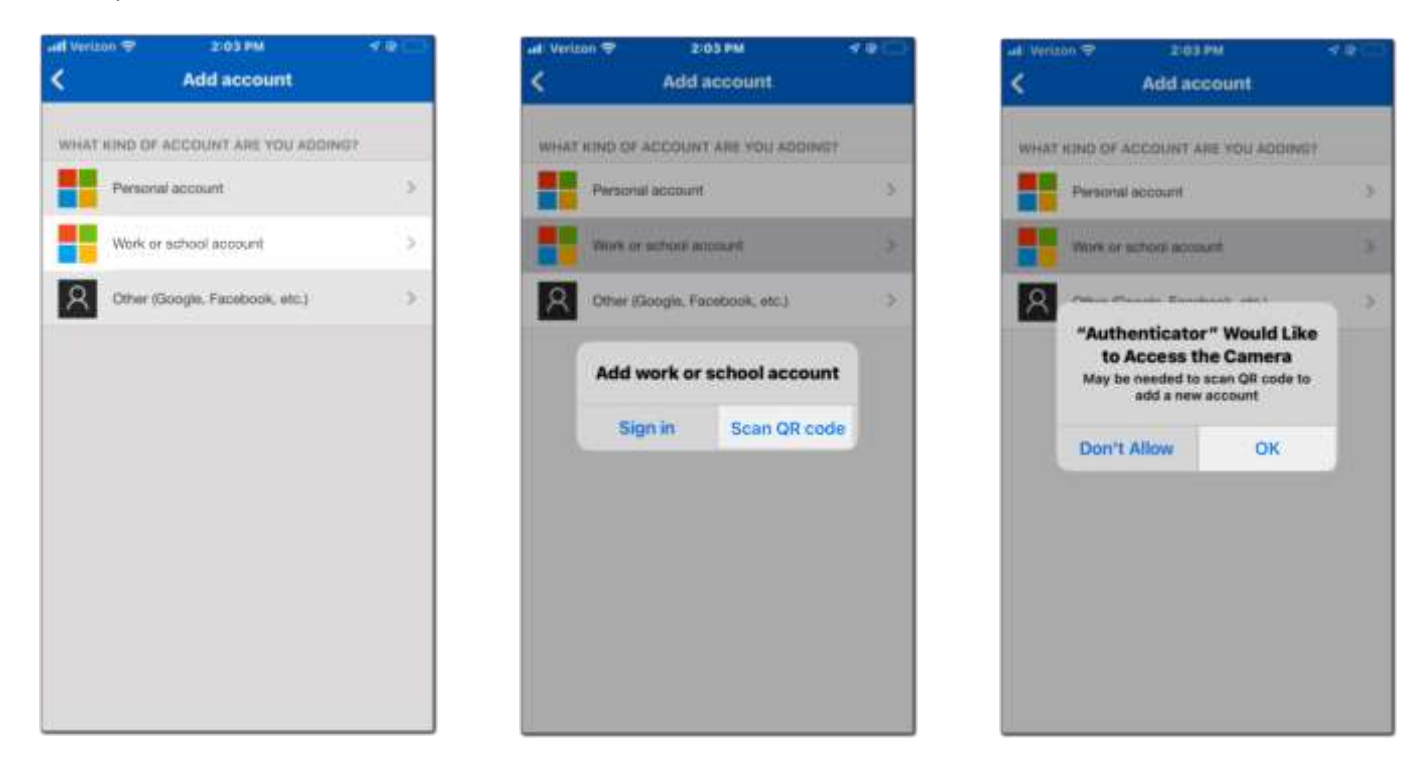

Back on your computer screen, click **Next**. A QR code will display on the screen. Point your phone at the screen until the code is positioned in the box. It will scan automatically.

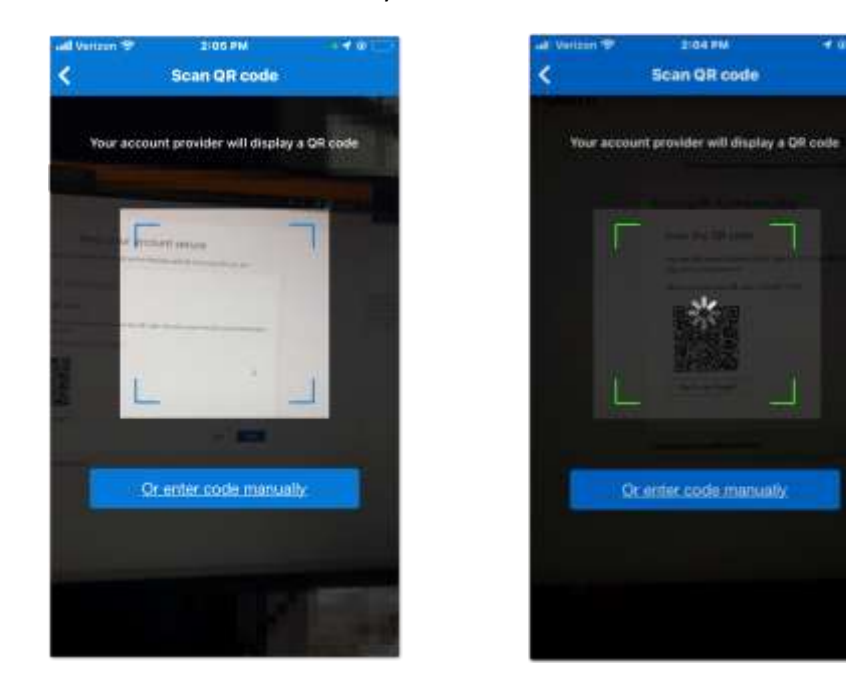

On your computer, click the **Next** box.

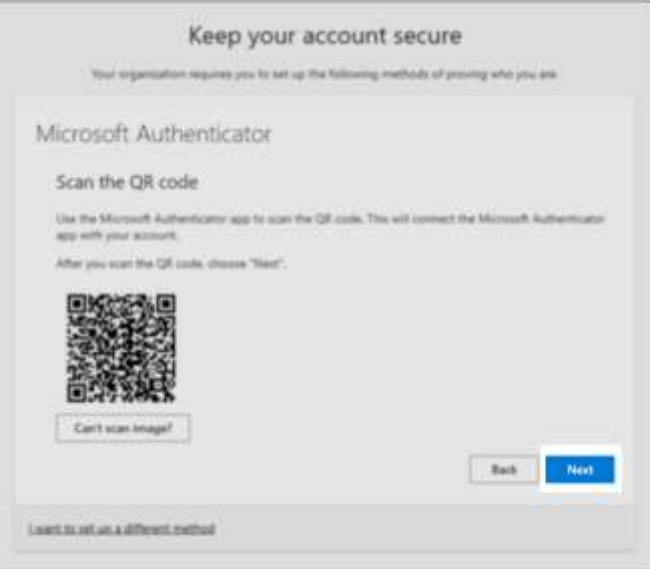

A prompt will appear on your mobile phone. Click **Approve**.

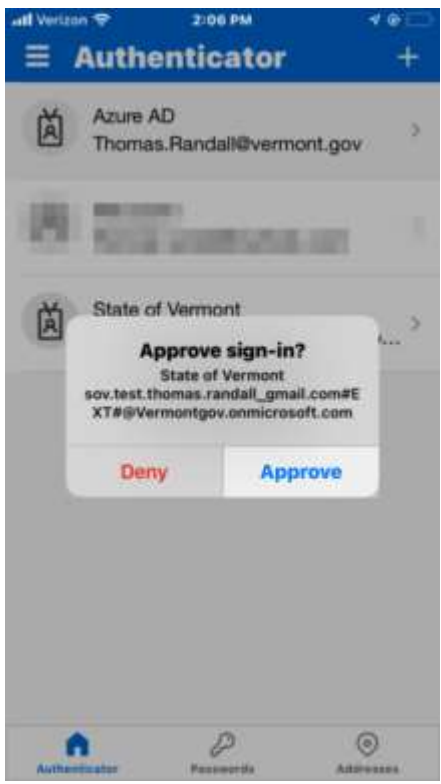

This completes setup of the Microsoft Authenticator App. You will now be directed to the SharePoint site.